# Chapter 3:Client ProcessesSection 9:Quarterly Nutrition Education ContactLesson:WIC Health.org: Online Nutrition Education

#### **Objectives:**

Upon completion of this lesson the user will be able to:

- access the "WIC Health Client Search" website to confirm which nutrition education lessons a participant has completed; and
- document completion of a *WIC Health* online nutrition education lesson in the participant's record.

#### **Oregon Policies:**

- 820 Quarterly Nutrition Education Contacts
- 840 Documentation of Nutrition-Focused Education and Counseling

#### **Overview:**

Participants who are not high risk may fulfill their quarterly nutrition education contact by completing an online lesson on the WIC Health website. Once completed, the lesson is documented in TWIST and food benefits may be issued from the "Family Summary Screen" as normal. Use the Support WIC Health website to verify the specific lesson completed and to check for any questions entered.

#### Instruction:

## How to Verify a Participant's Lesson Completion on the Support WIC Health Website

₽NOTE: The Support WIC Health website is NOT connected to TWIST.

- 1. Open an internet browser (e.g. Internet Explorer, Firefox or Edge).
- 2. Go to https://www.wichealth.org/support

| wồchealth                                                                |                         |           | HOME                                                                                                    | LOGIN | HELP |
|--------------------------------------------------------------------------|-------------------------|-----------|----------------------------------------------------------------------------------------------------|-------|------|
| SUPPORT                                                                  |                         |           |                                                                                                    |       |      |
| 1000                                                                     |                         |           |                                                                                                    |       |      |
| This                                                                     | :                       |           |                                                                                                    |       |      |
|                                                                          | is the pla<br>bring wic |           | and the second second se |       |      |
| you                                                                      | Dring wic               | nealth to |                                                                                                    | 2     |      |
| All the resources, materials, and support you<br>need. All in one place. |                         |           |                                                                                                    |       |      |
|                                                                          |                         |           |                                                                                                    |       |      |
|                                                                          | Log in                  | Sign Up   |                                                                                                    |       |      |
|                                                                          |                         | orân ob   |                                                                                                    |       |      |

Figure 1: "Support WIC Health" Login Screen

- 3. Click the "Log In" button and enter your clinic's "User Name" and "Password."
- ♪ NOTE: All staff in your clinic will use the same User Name and Password to view WIC Health. Ask your supervisor for this information.

| wôchealth |                                   | LOG IN | SIGN UP | OUR BLOG | HELP | English 💙 |
|-----------|-----------------------------------|--------|---------|----------|------|-----------|
|           | LOGIN                             |        |         |          |      |           |
|           | Username<br>Enter Username        |        |         |          |      |           |
|           | Password<br>Enter Password        |        |         |          |      |           |
|           | Forgot your username or password? |        |         |          |      |           |
|           | Log In                            |        |         |          |      |           |

Figure 2: "WIC Health Log In" Screen

3. Click on the *Client Search* box.

| wôchealth | SUPPORT                                                                                                |                                                                                          | HOME MY PROFILE                                                                              | HELP | LOGOUT |
|-----------|----------------------------------------------------------------------------------------------------|------------------------------------------------------------------------------------------|----------------------------------------------------------------------------------------------|------|--------|
|           |                                                                                                    |                                                                                          |                                                                                              |      |        |
|           | News and Updates                                                                                       |                                                                                          |                                                                                              |      |        |
|           | Welcome, WIC Staff!<br>We hope you will take some tim                                                  | e to explore our support site!                                                           |                                                                                              |      |        |
|           |                                                                                                    |                                                                                          | _                                                                                            |      |        |
|           | ٩                                                                                                    |                                                                                          |                                                                                              |      |        |
|           | Client Search                                                                                          | Usage Statistics                                                                         | Resources                                                                                    |      |        |
|           | Enter a client's WIC ID and see<br>details for each of their completed<br>nutrition education lessons. | Check out the latest wichealth<br>usage statistics for your state,<br>agency, or clinic. | Access a variety of free training<br>and promotional materials for WIC<br>staff and clients. |      | ⑦ Help |
|           | Enter a client's WIC ID and see<br>details for each of their completed<br>nutrition education lessons. | Check out the latest wichealth usage statistics for your state,                          | Access a variety of free training<br>and promotional materials for WIC<br>staff and clients. | •    |        |

- Figure 3: Support WIC Health landing page, which includes the *Client Search* feature
- 4. To search for the participant,

- Under States, enter Oregon
- Under **WIC Agencies**, select your local agency
- Under Search By, select WIC ID and enter the participant's 8-digit Family WIC ID number. Leave off the 2-digit participant ID at the end, and if number is less than 8 digits, add one or more zeroes to the beginning of the number to make it an 8-digit number.

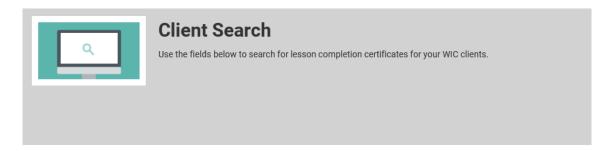

#### Look Up Participant's Completed Lessons

|   | States<br>Oregon         | WIC Agencies  - All WIC Agencies                      |        |
|---|--------------------------|-------------------------------------------------------|--------|
|   | Search By                | Search Term                                           |        |
|   | WIC ID                   | Enter WIC ID, Email, or Username                      | Search |
| _ | Please enter your 8 digi | t WIC Family ID Number. Example: 00994047 or 01009559 |        |

Figure 4: Client Search screen

- 5. Click the "Search" button. Wait a few seconds, then scroll down to see information on the "Client Found".
  - The screen will show the participant's name, all WIC Health lesson(s) completed and completion date(s).
  - Click on View Certificate (far right) to see the participant's answers to the two mandatory questions – what the participant plans to do differently as a result of the lesson, and whether there are any questions on which to follow-up – which fulfills the interactive component of the lesson.

6. Document the specific WIC Health lesson completed on the "NE Provided" tab in TWIST. Mark the online lesson as an appointment according to your agency's policy:

| IF:                                                                  | THEN:                                                                     |
|----------------------------------------------------------------------|---------------------------------------------------------------------------|
| Your agency uses specific TWIST groups for each online lesson topic, | Mark the participant as "show"<br>when they have completed the<br>lesson. |
| Your agency uses a generic<br>TWIST group for all online<br>lessons, | Mark the participant as "show"<br>when they have completed the<br>lesson. |

♫ NOTE: For more information see the WIC Health webpage on our website:

https://www.oregon.gov/oha/PH/HealthyPeopleFamilies/wic/OnlineNutritio nEducation/Pages/index.aspx

- 7. To search for another participant, repeat the process.
- 8. When finished, click "LOGOUT" on the top right of the screen.

### → Practice Activities:

1. Check with your supervisor for your local agency's procedures for documenting online nutrition education lessons.

#### *∞* Notes: